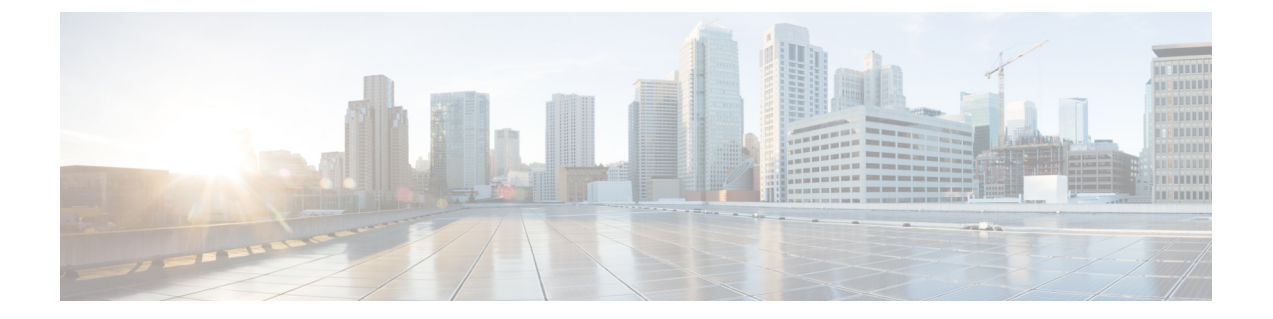

# **IM and Presence** サービス ノードの設定

- サービス [パラメータの設定](#page-0-0), 1 ページ
- [発着信のアクセス](#page-1-0) コントロール リストの設定, 2 ページ
- [ルーティング設定の設定](#page-2-0), 3 ページ
- [リモート通話コントロールの設定](#page-2-1), 3 ページ

# <span id="page-0-0"></span>サービス パラメータの設定

IM and Presence サービスから Microsoft Lync への SIP メッセージ ルーティングは、Microsoft Lync が初期要求に追加したレコードルート ヘッダーに基づいています。IM and Presence サービスは、 レコードルート ヘッダー内のホスト名を IP アドレスに解決し、SIP メッセージを Microsoft Lync クライアントにルーティングします。

また、IM and Presence サービスの転送タイプは、Microsoft Lync に設定された IM and Presence サー ビス ルートの転送タイプと同じである必要があります。

### 手順

- ステップ **1** [Cisco Unified CM IM and Presence Administration] > [システム(System)] > [サービス パラメータ (Service Parameters) | を選択します。
- ステップ2 IM and Presence サーバを選択します。
- ステップ **3** サービス [Cisco SIP プロキシ(Cisco SIP Proxy)] を選択します。
- ステップ **4** 次のパラメータが正しく設定されていることを確認します。
	- a) Proxy Domain パラメータ値には、企業の最上位ドメイン名(たとえば「example.com」)を定 義する必要があります。 このパラメータでは、この IM and Presence サービス インストールがどの URI をローカルとし て扱って処理するかを指定します。他の SIP 要求はプロキシできます。
	- b) Add Record-Route Header パラメータを有効にします。
	- c) Use Transport in Record-Route Header パラメータを有効にします。
- d) パラメータ値の [SIP ルート ヘッダ トランスポート タイプ (SIP Route Header Transport Type) ] を、Microsoft Lync で IM and Presence サービス ルート用に Microsoft Lync に設定されたトラン スポート パラメータと同じタイプに設定する必要があります。
- ステップ **5** [保存(Save)] を選択します。

### 次の作業

[発着信のアクセス](#page-1-0) コントロール リストの設定, (2ページ)

## <span id="page-1-0"></span>発着信のアクセス コントロール リストの設定

この手順では、次の4つのアクセス コントロール リスト (ACL) のエントリを追加します。

- 着信 ACL の Lync サーバの FQDN
- 着信 ACL の Lync サーバの IP アドレス
- 発信 ACL の Lync サーバの FQDN
- 発信 ACL の Lync サーバの IP アドレス

### 手順

- ステップ **1** [Cisco UnifiedCM IM andPresence Administration] > [システム(System)] > [セキュリティ(Security)] > [着信 ACL(Incoming ACL)] > [新規追加(Add New)] を選択します。
- ステップ **2** 着信 ACL の説明(Lync Standard Server など)を入力します。
- ステップ3 [アドレスパターン (Address Pattern)]フィールドにLyncサーバのFQDNを入力し、[保存 (Save)] を選択します。
	- 新規の着信 ACL エントリを表示するには、ウィンドウの右上の [移動 (Go) ]を選択し ます。設定済みのすべての着信 ACL のリストが表示されます。 ヒント
- ステップ **4** [新規追加(Add New)] を選択します。
- ステップ **5** 着信 ACL の説明(Lync Standard Server など)を入力します。
- ステップ **6** [アドレス パターン(Address Pattern)] フィールドに Lync サーバの IP アドレスを入力し、[保存 (Save)] を選択します。
- ステップ7 [Cisco Unified CM IM and Presence Administration]>[システム (System)]>[セキュリティ (Security)] > [発信 ACL(Outgoing ACL)] > [新規追加(Add New)] を選択します。
- ステップ **8** 発信 ACL の説明(Lync Standard Server など)を入力します。
- ステップ9 [アドレスパターン (Address Pattern)]フィールドにLyncサーバのFQDNを入力し、[保存 (Save)] を選択します。
	- 新規の発信 ACL エントリを表示するには、ウィンドウの右上の [移動 (Go) ] を選択し ます。設定済みのすべての発信 ACL のリストが表示されます。 ヒント
- ステップ **10** [新規追加(Add New)] を選択します。
- ステップ **11** 発信 ACL の説明(Lync Standard Server など)を入力します。
- ステップ **12** [アドレス パターン(Address Pattern)] フィールドに Lync サーバの IP アドレスを入力し、[保存 (Save)] を選択します。

### 次の作業

[ルーティング設定の設定](#page-2-0), (3 ページ)

## <span id="page-2-0"></span>ルーティング設定の設定

次の手順を実行し、ルーティング設定を設定します。

### 手順

- ステップ **1** [Cisco Unified CM IM and Presence Administration] > [プレゼンス(Presence)] > [ルーティング (Routing) ] > [設定 (Settings) ] を選択します。
- ステップ **2** [メソッド/イベント ルーティングのステータス(Method/Event Routing Status)] で [オン(On)] を選択します。
- ステップ **3** 優先プロキシ サーバに対して、[デフォルト Cisco SIP プロキシ TCP リスナー(Default Cisco SIP Proxy TCP Listener) 1を選択します。
- ステップ **4** [保存(Save)] を選択します。

### 次の作業

[リモート通話コントロールの設定](#page-2-1), (3 ページ)

## <span id="page-2-2"></span><span id="page-2-1"></span>リモート通話コントロールの設定

### **IM and Presence** サービス **CTI** 接続の設定

次の手順を実行し、IM and Presence サービスで CTI 接続を設定します。

### はじめる前に

CTIゲートウェイに関連付けられたCisco UnifiedCommunicationsManagerサーバでアプリケーショ ン ユーザ アカウントに対して設定した、ユーザ名およびパスワードを取得します。

### 手順

- ステップ **1** [Cisco Unified CM IM and Presence Administration] > [アプリケーション(Application)] > [Microsoft RCC] > [設定 (Settings) ] を選択します。
- ステップ **2** [アプリケーションのステータス(ApplicationStatus)]メニューから[オン(On)]を選択します。
- ステップ **3** CTI ゲートウェイ アプリケーション ユーザ名とパスワードを入力します。
	- ユーザ名およびパスワードは大文字と小文字が区別され、Cisco Unified Communications Manager での設定に一致する必要があります。 ヒント
- ステップ **4** ハートビート間隔の値(秒単位)を入力します。 これは、CTI 接続を監視するために IM and Presence サービスから Cisco Unified Communications Manager ノードに送信されるハートビート メッセージの間隔です。
- ステップ **5** セッション タイマーの値(秒単位)を入力します。 これは、Microsoft Lync サインイン セッション用のセッション タイマーです。
- ステップ **6** [Microsoft サーバ タイプ(Microsoft Server Type)] メニューから、使用している Microsoft サーバ のタイプを選択します。
	- Microsoft Lync を統合するには、[MOC サーバ OCS(MOC server OCS)] を選択する必 要があります。 (注)
- ステップ **7** 必要に応じて、CTI 接続を確立する各 Cisco Unified Communications Manager ノードの IP アドレス を入力します。
	- 最大 8 つの Cisco Unified Communications Manager ノードとの CTI 接続を設定できます。 このようなノードはすべて、同じ Cisco Unified Communications Manager クラスタに属し ている必要があります。 (注)
- ステップ **8** [保存(Save)] を選択します。
	- [Microsoft サーバ タイプ(Microsoft Server Type)] として [MOC サーバ OCS(MOC server OCS)] を選択した場合は、複数のライン アピアランスを使用してリモート通話コント ロールを実施するユーザのために、Microsoft Lync クライアントに IM and Presence サービ ス Lync Remote Call Controlプラグインをインストールする必要があります。IM and Presence サービス Lync Remote Call Control プラグインをインストールすると、Microsoft Lync クラ イアントにメニュー アイテムが追加されて、制御するライン アピアランスをユーザが選 択できるようになります。 重要

### 次の作業

[ユーザの機能の割り当て](#page-4-0), (5 ページ)

関連トピック

CTI ゲートウェイ アプリケーション ユーザの設定 Lync Remote Call Control のインストール Microsoft RCC [トラブルシュータの実行](#page-4-1), (5ページ)

## <span id="page-4-0"></span>ユーザの機能の割り当て

次の手順を実行し、ユーザにMicrosoftリモート通話コントロール(RCC)機能を割り当てます。

手順

- ステップ **1** [Cisco Unified CM IM and Presence Administration] > [アプリケーション(Application)] > [Microsoft RCC] > [ユーザ割り当て (User Assignment) ] を選択します。
- ステップ2 [検索 (Find) ] を選択します。
- ステップ **3** リモート通話コントロール機能を割り当てるユーザを確認します。
- ステップ **4** [選択したユーザの割り当て(Assign Selected Users)] を選択します。
- ステップ **5** [Microsoft RCC の割り当て(Microsoft RCC Assignment)] ウィンドウで、[Microsoft RCC を有効に する(Enable Microsoft RCC)] をオンにします。
- **ステップ6** [保存 (Save)] を選択します。 リモート通話コントロール機能を各 Microsoft Lync ユーザに割り当てたことを確認しま す。 重要

### 次の作業

Microsoft RCC [トラブルシュータの実行](#page-4-1), (5ページ)

### 関連トピック

IM and Presence サービス CTI [接続の設定](#page-2-2), (3 ページ) Microsoft RCC [トラブルシュータの実行](#page-4-1). (5ページ)

## <span id="page-4-1"></span>**Microsoft RCC** トラブルシュータの実行

Microsoft RCC トラブルシュータは、Microsoft Lync クライアントと IM and Presence サービスとの 統合をサポートする設定を検証します。

### 手順

- ステップ **1** [Cisco Unified CM IM and Presence Administration] > [診断(Diagnostics)] > [Microsoft RCC トラブル シュータ(Microsoft RCC Troubleshooter)] を選択します。
- ステップ **2** 有効なユーザ ID を入力します。 注意**:**ユーザの ID を検索するには、[検索(Search)] を選択します。
- ステップ **3** Microsoft Lync のサーバ アドレスを入力します。
- ステップ **4** [送信(Submit)] を選択します。

### 次の作業

IM and Presence サービスのための Microsoft [コンポーネント統合の設定](CUP0_BK_L6E2133B_00_lync-integration-guide-100_chapter_0100.pdf#unique_28)

 **Microsoft Lync** サーバを使用した、**IM and Presence Service on Cisco Unified Communications Manager** リリース **10.0 (1)** のリモート通話コントロール